# Airtable Setup Guide

## Introduction to Airtable

Airtable allows farmers to create an online order form and view the collected orders in an easy-to-understand grid. Airtable can't process online payments, so customers must make non-cash payments through a third party platform. Farmers must manually track customer payments.

#### Key Links for Airtable

- Airtable [Website](http://airtable.com/)
- [Example](https://airtable.com/shrh8dYe4HkmJPPsa) Airtabl[e](https://airtable.com/shrh8dYe4HkmJPPsa) ["Store"](https://airtable.com/shrh8dYe4HkmJPPsa)
- [Mobile](https://apps.apple.com/us/app/airtable/id914172636) Ap[p](https://apps.apple.com/us/app/airtable/id914172636) [\(Apple\)](https://apps.apple.com/us/app/airtable/id914172636)
- [Mobile](https://play.google.com/store/apps/details?id=com.formagrid.airtable) Ap[p](https://play.google.com/store/apps/details?id=com.formagrid.airtable) [\(Android\)](https://play.google.com/store/apps/details?id=com.formagrid.airtable)

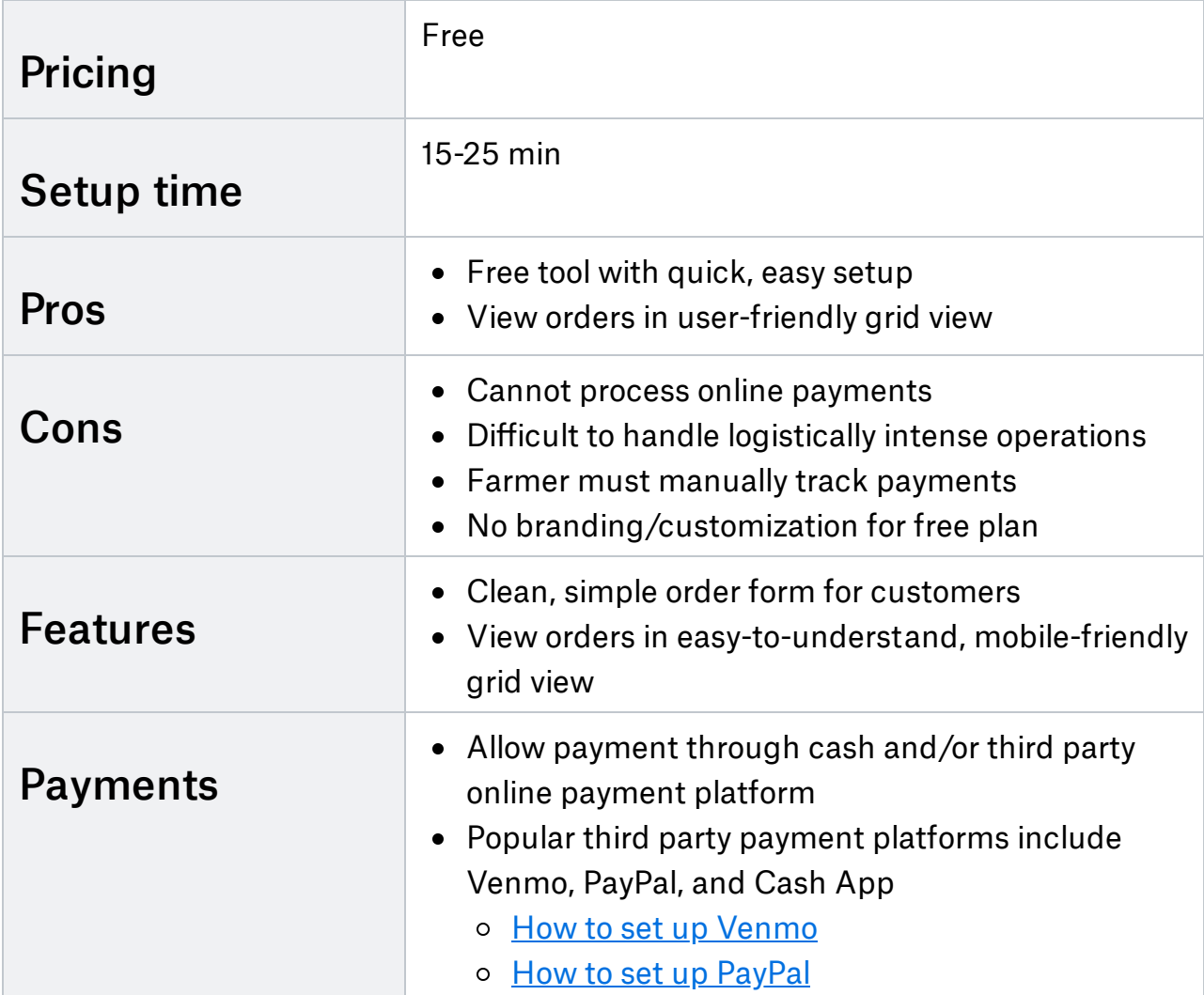

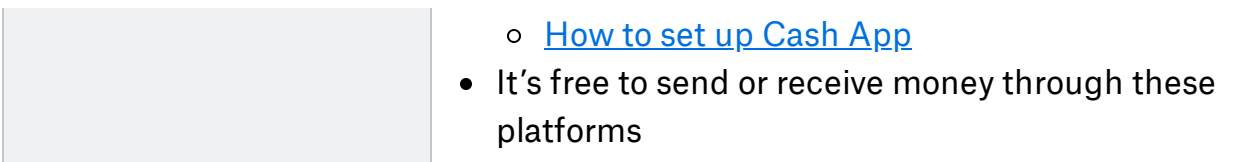

#### Use Airtable if:

- You want to give online sales a try without committing too much time/money
- Your operation is not as logistically intense
- You have the bandwidth to manually track customer payments

## Step 1: Create account

- Go to Airtable's [signup](https://airtable.com/signup) page
- Create an account and log in

## Step 2: Create base

- Create a workspace and base
	- First create a workspace for your farm by clicking Add a workspace
	- In your farm workspace, click Add a base → Start from scratch
	- $\circ$  Name your base. Enter the base by clicking on its icon
- Reformat the default base and enter form view
	- Delete the 3 default columns ("Notes", "Attachments", "Status"): click the dropdown arrow on the right side of the column header and select Delete field
	- Delete the 3 default rows: select the rows by clicking and dragging over them. Right click and select Delete all selected records
	- Go to the views sidebar on the left side. Under Create a view, click Form
	- Click on Form view to enter the form

## Step 3: Add title & description

- Add a title to the form
- Add key information in the form description
	- Description of farm/products
	- Pickup information
	- o Season timeline
	- Order policies
		- Order deadline
		- **Payment policies**
- **Refunds**
- Contact info

#### Step 4: Add fields

#### • How to add fields

- Go to the fields panel on the left side and click Add a field to this table
- o Set the field name and select a field type from the dropdown menu, click Save
- How to edit fields
	- Click on a field to edit it
	- Add help text
	- Click the dropdown arrow next to the name of the field and select Customize field type to change/edit the field type
		- For multiple select fields, edit the choices via Customize field type
	- To make a question mandatory, click the Required toggle on the top right corner
	- Reorder fields by dragging them around
- Suggested fields to add
	- Name (single line text, mandatory)
	- Email (email, mandatory)
	- Phone (phone number, mandatory)
	- $\circ$  Items (multiple select, mandatory)
		- add product description and prices in the help text
	- Form of payment (single select, mandatory)
		- add payment policy info and Venmo/Paypal/Cashapp handle in the help text
	- $\circ$  Pickup day (single select, mandatory)
		- Add order deadline info in the help text

## Step 5: Finalize & Share

- Finalize and review your form
	- $\circ$  Set a custom post-submission message at the bottom of the page
	- Click Open form to preview your form
- Share your form online
	- Click Share form to get the shareable link to your form
	- Share this link on your website, social media, and email newsletters

## Step 6: Track orders

- Access orders by entering grid view
	- o Go to the views panel and select Grid view
	- Change the row height by clicking on the row height icon (to the right of the Share View button)

#### • Sort records by pickup date

- $\circ$  Click Group  $\rightarrow$  Pick a field to group by
- $\circ$  Select your pickup day field from the dropdown menu
- The grouped grid allows you to easily understand what orders you need to fulfill on each pickup date
- $\circ$  To ungroup, click the x next to the grouping information
- Add extra columns to the spreadsheet to track payments and order completion
	- $\circ$  Click the + to add a new column
	- $\circ$  Select the checkbox field type
	- Add field title ("Paid" and "Completed")
	- Check off the "Paid" and "Completed" columns to track online payments and fulfilled orders
	- Adding columns to the grid view will not affect the form your customers see
- View an individual record
	- Hover over the first column of the record you wish to view
	- Click on the blue diagonal arrows icon to expand the record
- View on mobile
	- $\circ$  Download the mobile app ([Apple](https://apps.apple.com/us/app/airtable/id914172636) [link](https://apps.apple.com/us/app/airtable/id914172636), [Android](https://play.google.com/store/apps/details?id=com.formagrid.airtable) link) and log in
	- $\circ$  Click on your base to see the grid view
	- Click on a row to expand that individual record
- Download or print the grid view
	- Click on the ... icon next to Grid View on the top left
	- o Select Download CSV or Print view from the dropdown menu